# **Contents**

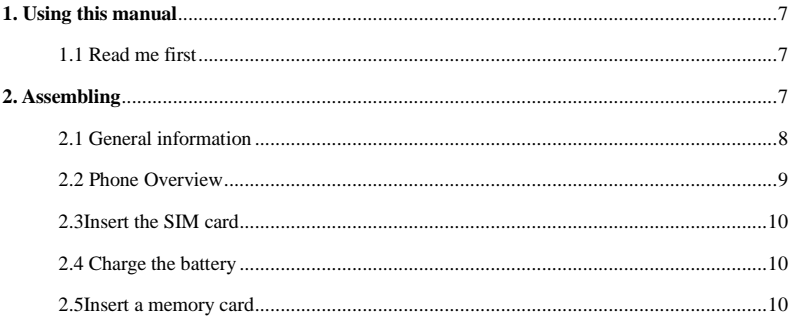

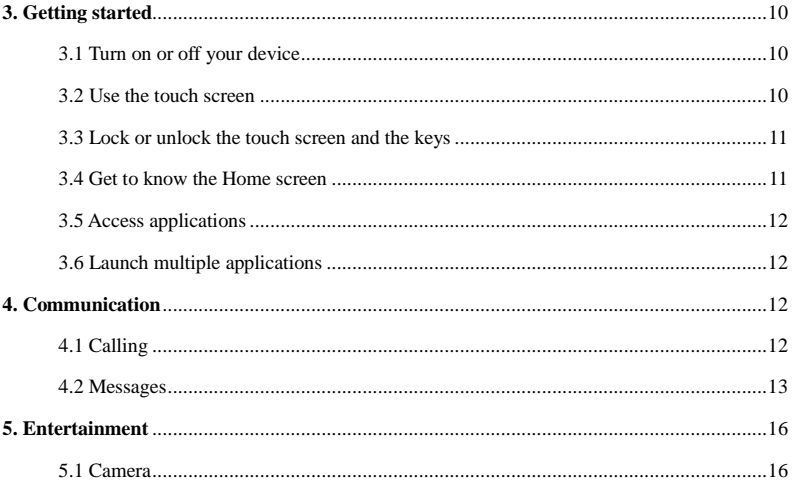

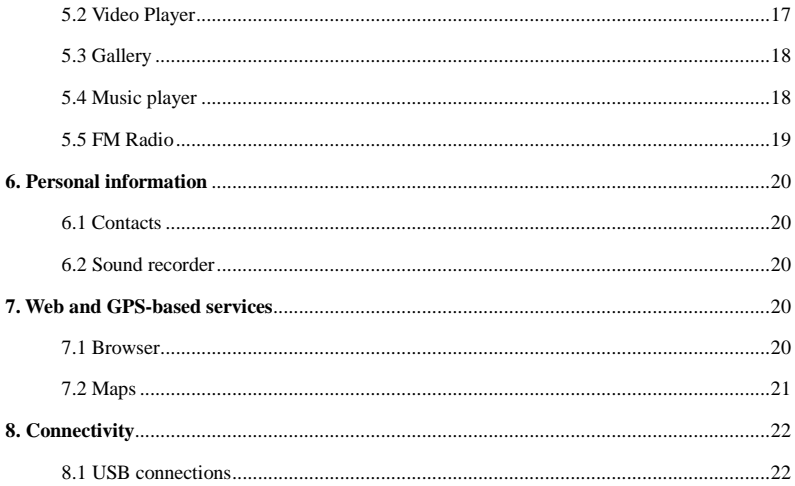

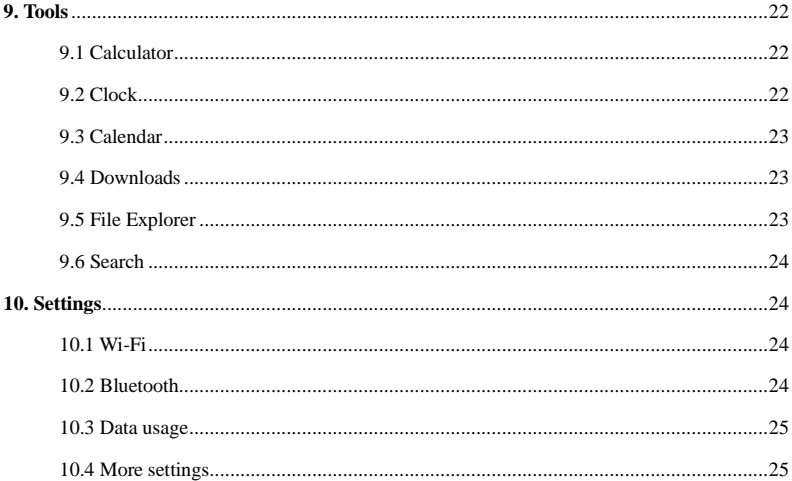

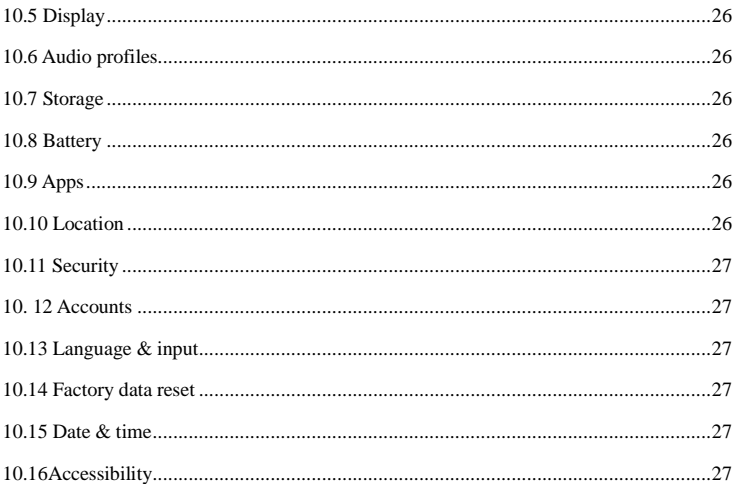

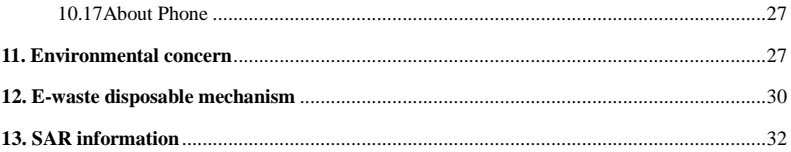

#### <span id="page-6-0"></span>1. Using this manual

Thank you for choosing this mobile device.

This device will provide you with high-quality mobile communication and entertainment based on exceptional technology and high standards.

This manual has been specially designed to guide you through the functions and features of your device.

### <span id="page-6-1"></span>**1.1 Read me first**

•Before using your device, read the entire manual and all safety instructions to ensure safe and proper use.

●The descriptions in this manual are based on the default settings of your device.

- ●The images and screenshots used in this manual may differ from the actual product.
- ●The contents of this manual may differ from the product, or from software provided by service providers or carriers, and are subject to change without prior notice.
- ●Available features and additional services may vary by device, software, or service provider.
- ●Formatting and delivery of this manual is based on Android operating systems and may vary depending on the user's operating system Version.
- ●Applications on this device may perform differently from functions available in the computer version of the operating system.
- <span id="page-6-2"></span>2. Assembling

#### <span id="page-7-0"></span>**2.1 General information**

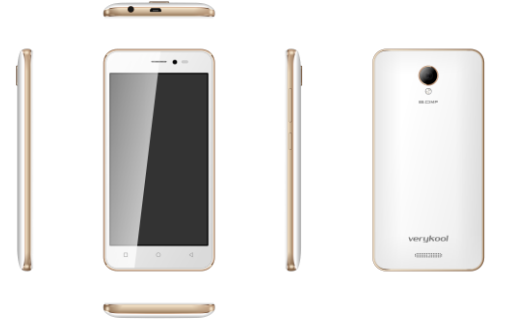

The phone is a dual SIM phone that encloses features, such as **Android version 5.1 Lollipop**, **Wi-Fi**, **8 MP Camera.**etc. This phone is provided with two SIM slots for two different SIM cards. The SIM card inserted in the slot1 is called SIM1, and the other one in the slot2 is known as SIM2. You can select to operate SIMs as per your needs.

#### <span id="page-8-0"></span>**2.2 Phone Overview**

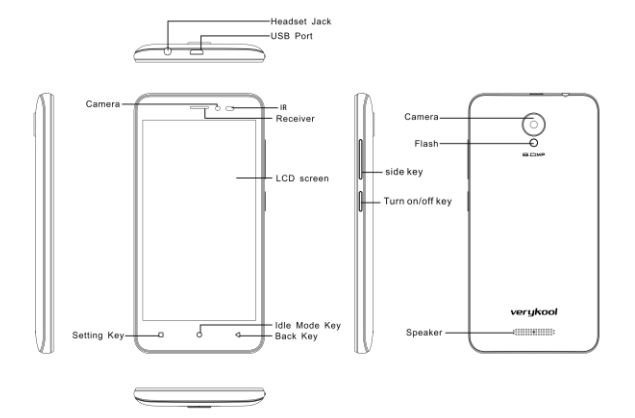

### <span id="page-9-0"></span>**2.3Insert the SIM card**

Insert the SIM card when you need a cellular service. Do not insert a memory card into the SIM card slot.

#### <span id="page-9-1"></span>**2.4 Charge the battery**

Before using the device for the first time or when the battery has been unused for an extended period, you must fully charge the battery.

●Use only our approved chargers and cables. Unapproved chargers or cables may cause batteries to explode or damage your device.

#### <span id="page-9-2"></span>**2.5Insert a memory card**

Your device accepts microSD. Memory cards with maximum capacities of 32 GB When you insert a memory card into your device, the memory card's file directory will appear in the SD card folder.

#### <span id="page-9-3"></span>3. Getting started

#### <span id="page-9-4"></span>**3.1 Turn on or off your device**

Press and hold the Turn on/off key.

#### <span id="page-9-5"></span>**3.2 Use the touch screen**

Your device's touch screen lets you easily select items or perform functions. Learn basic actions for using the touch screen.

#### <span id="page-10-0"></span>**3.3 Lock or unlock the touch screen and the keys**

Your device will go in standby mode when you do not use it for a specified period. To turn on the screen, press the Turn on/off key.

 $\bullet$  to set standby time, select Settings  $\rightarrow$ Display  $\rightarrow$ Sleep.

### <span id="page-10-1"></span>**3.4 Get to know the Home screen**

From the Home screen, you can view your device's status and access applications.

The Home screen has multiple panels. Scroll left or right to view the panels on the Home screen.

#### **Move an item on the Home screen**

Tap and hold an item, and then drag it to a new location.

#### **Remove an item from the Home screen**

Tap and hold an item, and then remove it.

### **Customize the quick access panel**

You can customize the quick access panel at the bottom of the Home screen by adding or removing application shortcuts.

●To remove an application icon, tap and hold the icon, and then remove it.

●To add an application shortcut, tap and hold a new application shortcut on the Home screen, and then drag it to the empty location.

### <span id="page-11-0"></span>**3.5 Access applications**

Launch applications and take full advantage of features on your device. You can reorganize the application list to match your preferences, or download applications from the Internet to enhance your device's functionality.

### <span id="page-11-1"></span>**3.6 Launch multiple applications**

Your device allows you to multitask by running multiple applications at the same time. To launch multiple applications, select another application to launch from the Home screen.

<span id="page-11-2"></span>4. Communication

### <span id="page-11-3"></span>**4.1 Calling**

### **Make a call**

1 In the application list, select Phone →Keypad, and then enter an area code and a phone number.

2 Select  $\bullet$  to make a voice call.

 $3$  Select  $\bullet$  to end the call.

### **Answer a call**

1 During an incoming call, Select drag your finger to outside of the large circle then select

To mute the ringtone, press the side key.

 $2$  Select  $\bullet$  to end the call.

#### **Reject a call**

During an incoming call, Select  $\Box$  drag your finger to outside of the large circle then select  $\Omega$ 

To send a message to the caller when you reject a call, drag the reject message bar at the bottom of the screen upwards.

#### **Use a headset**

Always connect a headset to your device to answer and end calls

#### **View and dial a missed call**

Your device will show missed calls. To return the call, tap the indicator icons area and drag it downwards to open the notifications panel, and then select the missed call notification.

#### <span id="page-12-0"></span>**4.2 Messages**

Learn to create and send text (SMS) or multimedia (MMS) messages, and view or manage messages that you have sent or received.

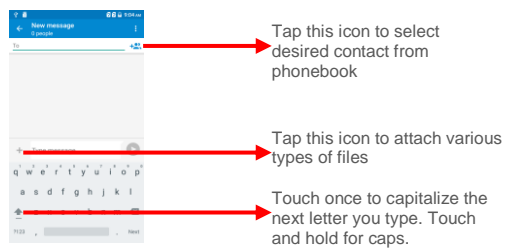

#### **Send a text message**

1 In the application list, select Messages  $\rightarrow \blacksquare$ 

2 Add recipients:

- ●Enter phone numbers manually and separate them with a semicolon or a comma.
- Select phone numbers from your call, message, or contact lists by selecting  $\overrightarrow{ }$
- 3 Select the text field and enter your message text.

4 To send the message, select

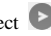

#### **Send a multimedia message**

1 In the application list, select Messages  $\rightarrow \blacksquare$ 

2 Add recipients:

●Enter phone numbers or email addresses manually and separate them with a semicolon or a comma.

• Select phone numbers from your call, message, or contact lists by selecting  $\pm$ 

When you enter an email address, the device will

Convert the message to a multimedia message.

3 Select the text field and enter your message text.

4 Select  $\pm$  and attach a file.

5 Select: , You can setting font size, delete old messages, text message limit and so on.

6 To send the message, select  $\bullet$ 

### **View a text or multimedia message**

1 In the application list, select Messages.

Your messages are grouped by contact as a message thread.

2 Select a contact.

3Select a multimedia message to view more details.

#### <span id="page-15-0"></span>5. Entertainment

#### <span id="page-15-1"></span>**5.1 Camera**

Learn how to take and view photos and videos. You can take photos and record videos.

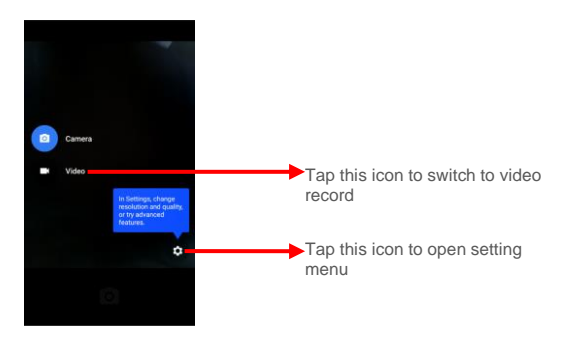

### **Take a photo**

1 In the application list, select Camera.

2 Aim the camera lens at the subject and make

3 Select  $\boxed{\circ}$  to take a photo.

The photo is saved automatically.

# **Record a video**

1 In the application list, select Camera.

2 Aim the lens at the subject and make any necessary adjustments.

3 Select  $\Box$  to start recording.

### <span id="page-16-0"></span>**5.2 Video Player**

### **Learn to use the video player.**

●Some file formats are not supported depending on the device's software.

●If a file size exceeds the memory available, an error may occur when you try to open the file.

●Playback quality may vary by content type.

• Some files may not play properly depending on how they are encoded.

### **Play a video**

1 In the application list, select Video Player

2 Select a video.

### <span id="page-17-0"></span>**5.3 Gallery**

Learn to view images and play videos saved in your device.

- 1 In the application list, select Gallery.
- 2 Select a folder  $\rightarrow$  an image.
- While viewing an image, use the following options:
- ●To view more images, scroll left or right.

●To zoom in or out, place two fingers on the screen and slowly spread them apart or pinch them together. To return to the original size, double-tap the screen.

- $\bullet$  To send the image to others or share it, select  $\leq$
- $\bullet$  To delete the image, select **b**, then select Delete.
- $\bullet$  select  $\bullet$  to select more settings

### <span id="page-17-1"></span>**5.4 Music player**

Learn to listen to your favorite music while on the go.

### **Add music files to your device**

Start by transferring files to your device or memory card:

- Download from the Internet.
- Download from a computer with Windows Media Player.
- Receive via Bluetooth.

● Copy to your memory card.

### **Play music**

- 1 In the application list, select Music.
- 2 Select a music category  $\rightarrow$  a music file.

# <span id="page-18-0"></span>**5.5 FM Radio**

Learn to listen to music and news on the FM radio. To listen to the FM radio, you must connect a headset, which serves as the radio antenna.

# **Listen to the FM radio**

1 Plug a headset into your device.

2 In the application list, select FM Radio.

Select  $\ddot{\cdot}$  then select Auto Search, the FM radio scans available stations

3 Select a radio station.

# **Record a song from the FM radio**

1 Plug a headset into your device.

2 In the application list, select FM Radio.

3 Select **i** , then select Start Recorder.

4 When you are finished, select Stop Recorder.

# 5 The recorded file will be automatically saved

The recorded file will be saved in File Manager.

### <span id="page-19-0"></span>6. Personal information

### <span id="page-19-1"></span>**6.1 Contacts**

You can create and manage a list of your personal or business contacts. You can save names, phone numbers, email addresses, and more for your contacts.

#### <span id="page-19-2"></span>**6.2 Sound recorder**

Learn to operate your device's voice recorder.

1 In the application list, select Sound Recorder.

2 Select  $\bullet$  to start recording.

To pause recording, select

3 Speak into the microphone.

- 4 When you are finished, select
- 5 Select Save

### <span id="page-19-3"></span>7. Web and GPS-based services

#### <span id="page-19-4"></span>**7.1 Browser**

You can use Browser to view web pages and search for information on the internet.

When you open Browser, Site navigation opens. The web address (URL) of the current page is displayed at the top of the window.

### **To go to a webpage or search the web**

Touch the URL box at the top of the Browser screen. Enter the address (URL) of a webpage. Or enter terms you want to search for. As you enter text, your web search engine makes suggestions of web pages and queries.

#### **To refresh the current page**

Touch menu icon and select refresh to update the current web page.

#### **Working with bookmarks**

Open a web page to bookmark, touch menu icon> Bookmarks, here, you can view bookmarks displayed in thumbnail style.

Tap & hold a bookmark, an option box will pop out. There, you can perform the following operations on bookmarks: Open, open in new tab, Edit bookmark, Add shortcut to home, Share link, Copy link URL, Delete bookmark and Set as homepage.

#### <span id="page-20-0"></span>**7.2 Maps**

You can install some maps .When you have installed map, You can search for business and attractions. This feature may be unavailable depending on your region or service provider.

### <span id="page-21-0"></span>8. Connectivity

#### <span id="page-21-1"></span>**8.1 USB connections**

You can connect your handset to a computer with a USB cable, to transfer music, pictures, and other files between your handset's SD card and the computer.

Do not disconnect the USB cable from a computer while the device is transferring or accessing data. Doing so may result in data loss or damage to the device.

### <span id="page-21-2"></span>9. Tools

### <span id="page-21-3"></span>**9.1 Calculator**

Learn to perform calculations with your device.

#### **Perform a calculation**

1 In the application list, select Calculator.

2 Use the keys on the screen to perform basic calculations.

# <span id="page-21-4"></span>**9.2 Clock**

### **Set an alarm**

1 In the application list, select Clock →Alarm.

2 Select Add alarm.

3 Set the details of the alarm.

4 When you are finished, select OK.

#### **Stop an alarm**

When the alarm sounds,

- ●To stop the alarm, select Dismiss
- ●To silence the alarm for the snooze period, select Snooze.

# <span id="page-22-0"></span>**9.3 Calendar**

You can open Calendar to view and manage the events you have created. Touch Menu icon do the following operations: New event, Refresh, Search, Calendars to display and Settings.

### <span id="page-22-1"></span>**9.4 Downloads**

Learn to manage logs of files you have downloaded from the web or email.

1 In the application list, select Downloads.

2 Select a download category.

3 To open a downloaded file, select the log.

To delete a log, select the tick box and select

# <span id="page-22-2"></span>**9.5 File Explorer**

You can manage various types of files saved in your device.

- ●Some file formats are not supported depending on the device's software.
- ●If a file size exceeds the memory available, an error may occur when you try to open the file.

### **View a file**

1 In the application list, select File Manager.

2 Select a folder.

3 Select a file.

#### <span id="page-23-0"></span>**9.6 Search**

Learn to search for data in your device or information on the Internet.

1 In the application list, select Search.

2 Enter a keyword and select.

3 Select a search result.

### <span id="page-23-1"></span>10. Settings

Access the setting options

1 In the application list, select Settings.

2 Select a setting category, and then select an option.

### <span id="page-23-2"></span>**10.1 Wi-Fi**

Activate the Wi-Fi feature to connect to a Wi-Fi AP and access the Internet or other network devices.

Wi-Fi Direct

Activate the Wi-Fi Direct feature to connect two devices via Wi-Fi without requiring an AP.

### <span id="page-23-3"></span>**10.2 Bluetooth**

Activate the Bluetooth feature to exchange information over short distances.

#### <span id="page-24-0"></span>**10.3 Data usage**

Keep track of your data usage amount.

To use more options, select  $\frac{1}{2}$ 

### <span id="page-24-1"></span>**10.4 More settings**

Change the settings to control connections with other devices or networks.

## **Airplane mode**

Activate Flight mode to disable all wireless functions on your device. You can use only non-network features.

### **VPN**

Set up and manage Virtual Private Networks (VPNs).

### **Tethering and portable hotspot**

●USB tethering: Set to use your device as a wireless modem by making a USB connection with a computer.

●Wi-Fi hotspot: Set to use your device as a wireless access point for other devices.

●Bluetooth tethering: Activate the Bluetooth tethering feature to share your mobile network with computers via Bluetooth.

### **Cellular networks**

●Data roaming: Set to use data connections when you are roaming.

●Access Point Names: Select an Access Point Name (APN) for mobile networks. You can add or

edit APNs. To reset your APN settings to the factory defaults, press  $\frac{1}{2}$  and select Reset to default.

●Network mode: Select a network type.

●Network operators:

-Search networks: Search for and select a network.

-Select automatically: Set the device to select the first available network.

### <span id="page-25-0"></span>**10.5 Display**

Change the settings of Brightness, Wallpaper, Daydream, Sleep and Font size.

### <span id="page-25-1"></span>**10.6 Audio profiles**

Change the settings for various modes on your device.

### <span id="page-25-2"></span>**10.7 Storage**

View memory information for your device and memory card.

You can also format the memory card.

### <span id="page-25-3"></span>**10.8 Battery**

View the amount of battery power consumed by your device.

# <span id="page-25-4"></span>**10.9 Apps**

View and manage the applications on your device.

# <span id="page-25-5"></span>**10.10 Location**

Change the settings for location services.

### <span id="page-26-0"></span>**10.11 Security**

Change the settings for securing your device and the SIM or USIM card.

### <span id="page-26-1"></span>**10. 12 Accounts**

Change the settings for the auto sync feature or manage accounts for synchronization.

### <span id="page-26-2"></span>**10.13 Language & input**

Change the settings for languages and text input.

#### <span id="page-26-3"></span>**10.14 Factory data reset**

Change the settings for managing settings and data.

### <span id="page-26-4"></span>**10.15 Date & time**

Change the settings to control how time and date appears on your device.

#### <span id="page-26-5"></span>**10.16Accessibility**

Accessibility services are special features for those with physical challenges. Change the settings to improve accessibility to the device's interface and features.

#### <span id="page-26-6"></span>**10.17About Phone**

View information about your device, such as model number and version.

#### <span id="page-26-7"></span>11. Environmental concern

Help us save Our Environment…GO GREEN..!!

All our endeavors are directed towards providing environment friendly products to you. The

materials used in our devices are recyclable and can be reused to make new products. We strive to make products that are safe for our consumers as well as the environment. Come join hands with us and make world a better place to live.

Preserve natural resources for future generations by recycling your phone. The phone contains some metals, when recycled properly; these can be put back into circulation, decreasing the need for new metal mining. Recycling reduces the need for raw materials, saves energy, helps mitigate Global Warming and reduces pollution, reduces waste products in landfills; therefore preserving natural resources for the future and saving the planet.

Follow some simple steps and contribute towards saving the planet.

DOs

Recycle your handset and its accessories.

To protect natural resources and to promote re-use of the material, kindly separate batteries from other type of waste.

DONTs

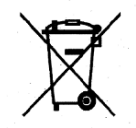

Do not dispose off your mobile and its battery in fire.

Do not dispose your mobile with the regular waste.

Do not over charge your handset. Remove the charger when battery is full. Don't trash your phone, instead RECYCLE it.

This logo signifies that this product and/or its consitituents should not be disposed off with other household waste.

Hazards of Improper handling, accidental breakage, damage and /or improper recycling of hazardous elements

If this product is improperly handled, broken or damaged or carelessly recycled or disposed off in the fire, can result in environmental and data security concerns, including the following: Affect nearly every system in the human body and result in birth defects, brain, heart, liver, kidney and skeletal system damage. They will also significantly affect the nervous and reproductive systems of the human body;

When burned, create cancer-producing dioxins which are released into the air we breathe; If thrown in landfills, may leach into groundwater affecting your local community;

In warm climates, the oxidation of mercury in the environment can be accelerated, leading to the creation of oxidized Hg atoms that are known to be associated with ozone depletion; and Improper recycling additionally results in data security issues, as private electronic information remains on hard drive, if not properly removed before disposal.

#### **How to Recycle**

Please get your electronics products recycled only through authorized recyclers, approved by Pollution Control Board. We provide facility of recycling of our products. For details of our collection centers, please visit our website or call our customer care. Help us to GO GREEN.

Constitution of Hazardous Elements in your Device:

Your device does not contain the following hazardous elements in a proportion higher than the limits provided hereunder: maximum concentration value of 0.1% by weight in homogenous materials for lead, mercury, hexavalent chromium, polybrominated biphenyls and polybrominated diphenyl ethers; and maximum concentration value of 0.01% by weight in homogenous materials for cadmium.

#### <span id="page-29-0"></span>12. E-waste disposable mechanism

'E-waste' means waste electrical and electronic equipment (WEEE). In other words E-waste is a popular, informal name for electronic products nearing the end of their "useful life". For more details about e-waste please refer e-waste rules, 2011 [www.moef.nic.in](http://www.moef.nic.in/) Do's and Don'ts for disposal e-waste

#### **Do's:**

- a. Ensure that an Authorized Person repairs your products
- b. Call Our Local Authorized Collection Centers to Dispose products.
- c. Always drop your used electronic products, batteries or any accessories thereof after the end of their life at nearest Authorized Collection Point or Collection Center.
- d. Separate the packaging material according to responsible waste disposal options and sorting for recycling.

e. Always remove the battery from the product, when you do not intend to use the product anymore it in future.

#### **Don'ts:**

- a. Do not Dismantle your product on your own.
- b. Do not give your e-waste to Scrap Dealer/ Rag Pickers.
- c. Do not dispose-off the e-waste in landfills.
- d. Never dump E-waste in garbage bins.
- e. Do not dispose of your product at municipal waste bins or rooms.
- f. Do not throw used batteries into household waste.
- g. Consequences of improper handling and disposal of E-Waste.
- h. Improper disposal of waste prevents natural resources from being re-used.
- i. Some waste contains hazardous chemicals and if not disposed of properly may release toxins into the soil and water, and also releases greenhouse gases into the environment
- j. If e-waste is not properly disposed of, it can threat to the health and well-being of humans and animals and it also has adverse effect on the environment.
- k. Placing of batteries or devices on or in heating devices, such as microwave, ovens, stoves, or radiators and improper disposal of batteries may lead to explosion.
- l. If the battery terminals are in contact with metal objects, it may cause a fire.

#### <span id="page-31-0"></span>13. SAR information

This Automotive Diagnosis Computer meets the government's requirements for exposure to radio waves. The guidelines are based on standards that were developed by independent scientific organizations through periodic and thorough evaluation of scientific studies. The standards include a substantial safety margin designed to assure the safety of all persons regardless of age or health.

FCC RF Exposure Information and Statement The SAR limit of USA (FCC) is 1.6 W/kg averaged over one gram of tissue. Device types: s5007 (FCC ID: WA6S5007) has also been tested against this SAR limit. The highest SAR value reported under this standard during product certification for use at the ear is 0.53W/kg and when properly worn on the body is 1.16W/kg. This device was tested for typical body-worn operations with the back of the handset kept 1.5cm from the body. To maintain compliance with FCC RF exposure requirements, use accessories that maintain a 1.5cm separation distance between the user's body and the back of the handset. The use of belt clips, holsters and similar accessories should not contain metallic components in its assembly. The use of accessories that do not satisfy these requirements may not comply with FCC RF exposure requirements, and should be avoided.

#### **Body-worn Operation**

This device was tested for typical body-worn operations. To comply with RF exposure requirements, a minimum separation distance of 1.5 cm must be maintained between the user's body and the handset, including the antenna. Third-party belt-clips, holsters, and similar accessories used by this device should not contain any metallic components. Body-worn accessories that do not meet these requirements may not comply with RF exposure requirements and should be avoided. Use only the supplied or an approved antenna.